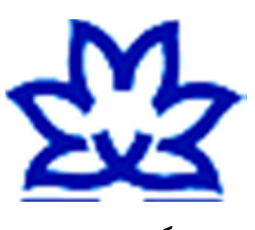

**دانشگاه ارومیه**

دانشکده فنی و مهندسی

گروه مهندسی برق

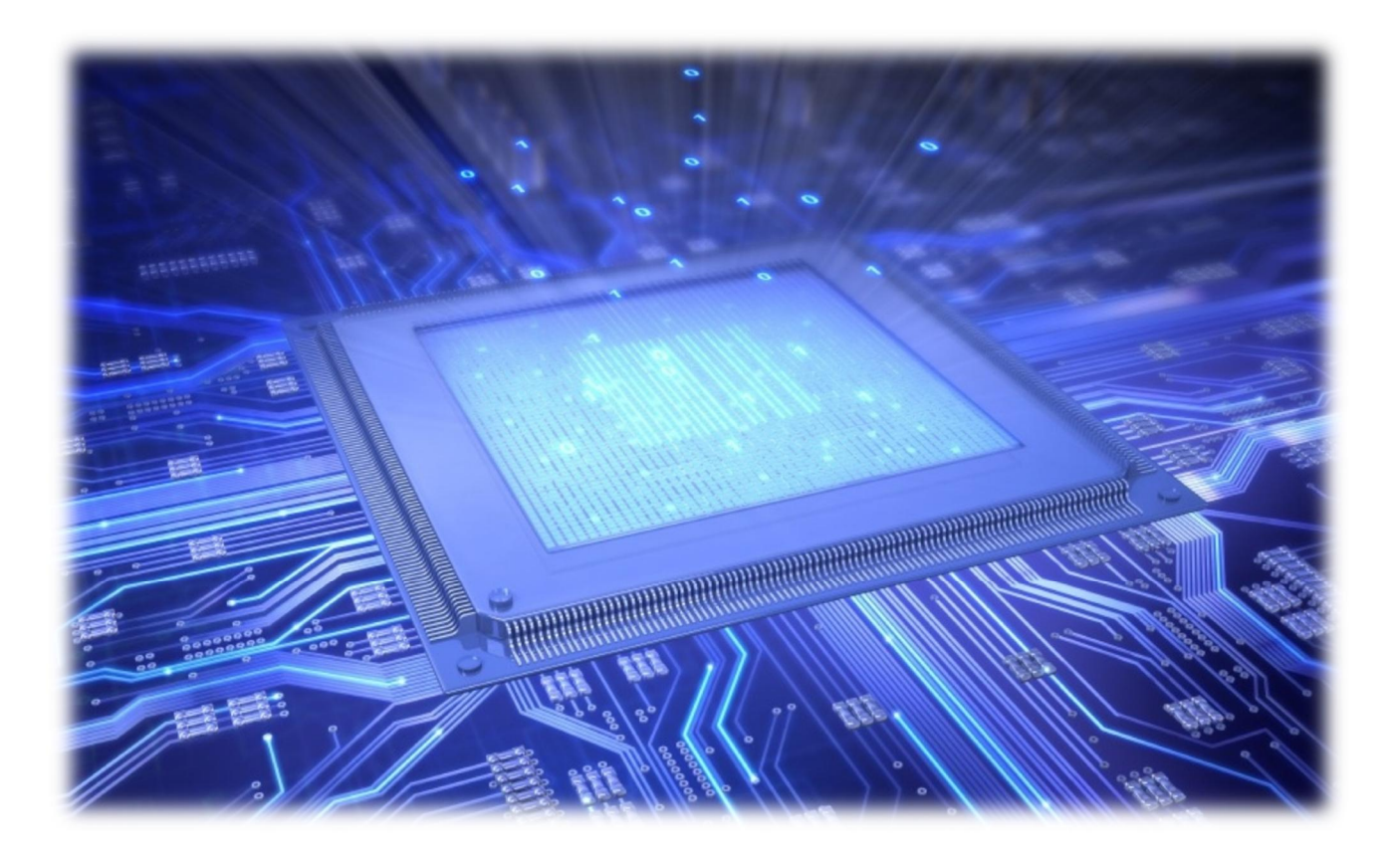

# **دستورکارآزمایشگاه معماری کامپیوتر**

پیشگفتار بخش اول آشنایی با نرم افزار ISE بخش دوم: موضوعات آزمایشگاه معماری کامپیوتر

آزمایش اول: راهاندازی و کار با نمایشگر هفت قسمتی آزمایش دوم: جمع کننده دهدهی آزمایش سوم: شمارنده ها آزمایش چهارم: ثبات ۱ آزمایش پنجم: ثبات۲ آزمایش ششم: واحد محاسبه و منطق آزمایش هفتم: گذرگاه داده

#### **پیشگفتار**

تراشه های قابل برنامه ریزی با توجه به کارآیی و توانایی بالا در سیستمهای صنعتی و تحقیقاتی، باعث تحول فوق العاده اي در صنعت میکرو الکترونیک شده اند. اما به دلیل فقدان آموزش و ابزار مورد نیاز در دانشگاههاي کشورمان، همواره شکاف عمیقی میان محیط دانشگاهی و محیط صنعتی ملموس و محسوس بوده است ;آزمایشگاه معماري کامپیوتر با هدف ایجاد زیرساخت هاي لازم جهت اتوماسیون طراحی هاي الکترونیکی، آسان نمودن طراحی هاي پیشرفته دیجیتال و ساخت نمونه هاي آزمایشگاهی ارائه شده است. در این میان طراح نیز باید نسبت به مفاهیم پایه آگاهی و دانش کامل داشته باشد. به همین منظور در این آزمایشگاه سعی شده است تا این مفاهیم با دیدی آموزشی به بهترین نحو ممکن انتقال داده شود. این مفاهیم عبارتند از : آشنایی با ساختار تراشه هاي قابل برنامه ریزي FPGA روند طراحی با یک تراشه قابل برنامه ریزي FPGA آشنایی و برنامه نویسی با زبان توصیف سخت افزار Verilog یا VHDL آشنایی و طراحی با نرم افزار ISE طراحی، پیاده سازي و تست انواع مدارهاي دیجیتال بر روي FPGA طراحی و پیاده سازي مدار ارتباط با **نمایشگر** هاي مختلف از جمله مجموعه LED ها ، نمایشگر هاي هفت قسمتی، نمایشگرهاي LCD طراحی و پیاده سازي انواع پروتکل هاي سري و ارتباط سري با کامپیوتر از طریق FPGA طراحی و پیاده سازي مدار ارتباط با حافظه SRAM از طریق FPGA طراحی و پیاده سازي مدار ارتباط با ADC و DAC ها از طریق FPGA

# **آموزش نرمافزار ISE**

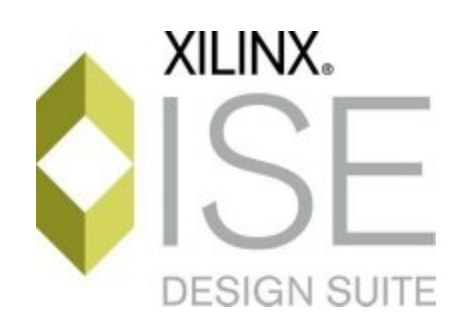

#### **فهرست مطالب**

ISE Design Suite نرمافزار آموزش -1 -1 -1 ایجاد یک پروژه جدید -1 -2 ایجاد یک فایل شماتیک جدید -1 -3 ایجاد یک فایل VHDL جدید -1 -4 بررسی نگارش برنامه VHDL و ساخت بلوك شماتیک -1 -5 طراحی مدار درصفحه شماتیک -1 -6 اتصال ورودي و خروجیهاي طرح به پینهاي FPGA -1 -7 شبیهسازي طرح -1 -1-7 شبیهسازي رفتاري -1 -8 پیاده سازي طرح -1 -9 ریختن برنامه روي FPGA

# **ISE Design Suite نرمافزار آموزش -1**

نرمافزار ISE مخصوص FPGA هاي شرکت Xilinx میباشد و میتواند برنامه نوشته شده را کامپایل، سنتز شبیهسازي و پیادهسازي کند.

#### **-1-1 ایجاد یک پروژه جدید**

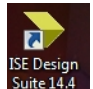

ابتدا با کلیک روی آیکون در desktop برنامه زیر را باز کنید به قسمت New Project ،File بروید:<br>ابتدا با کلیک روی آیکون ا<sup>معاشد</sup> در <sup>swite144</sup> برنامه زیر را باز کنید به قسمت New Project ،File بروید:

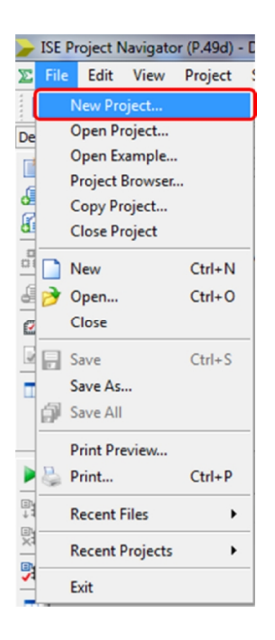

پنجره زیر باز میشود. نام پروژه و محل ذخیرهسازي پروژه را وارد نمایید:

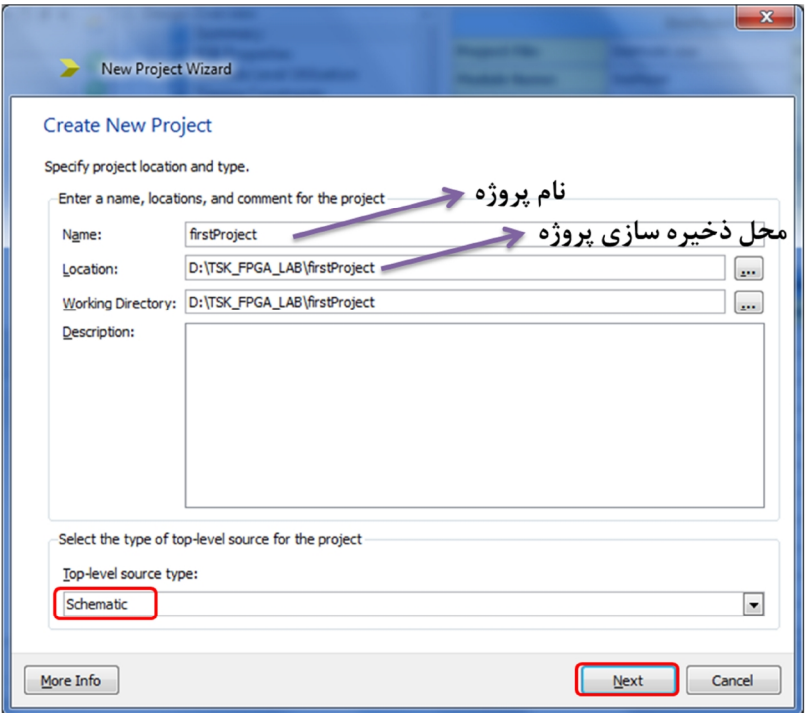

در قسمت type source level-Top، گزینه Schematic را انتخاب کنید. برنامه level-Top مانند برنامه c.main در زبان C میباشد. level-Top برنامه اصلی طرح میباشد که شامل برنامه هاي دیگر میشود. ورودي خروجیهاي این برنامه با دنیاي خارج ارتباط برقرار میکنند و به پایههاي FPGA متصل میشوند. دکمه Next را فشار دهید. در پنجره باز شده مشخصات آي سی FPGA که روي برد آزمایشگاه قرار دارد را به صورت شکل زیر وارد کنید:

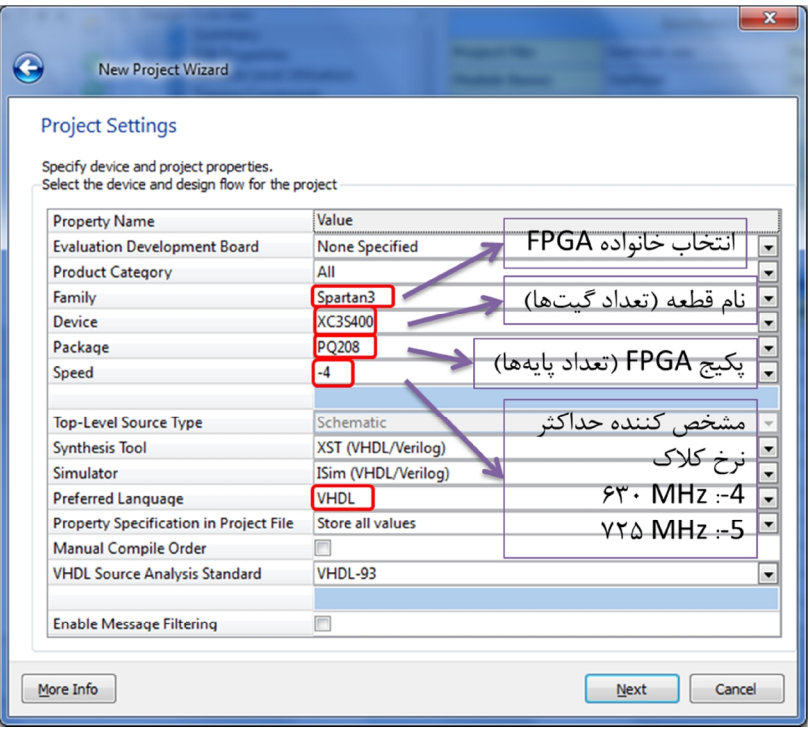

کلیک Next را بزنید. خلاصهاي از مشخصات پروژهاي که ایجاد کردهاید نشان داده میشود:

| <b>New Project Wizard</b>                                                      |
|--------------------------------------------------------------------------------|
|                                                                                |
| <b>Project Summary</b>                                                         |
|                                                                                |
| Project Navigator will create a new project with the following specifications. |
| Project:                                                                       |
| Project Name: firstProject                                                     |
| Project Path: D:\TSK FPGA LAB\firstProject                                     |
| Working Directory: D:\TSK FPGA LAB\firstProject                                |
| Description:<br>Top Level Source Type: Schematic                               |
|                                                                                |
| Device:                                                                        |
| Device Family: Spartan3                                                        |
| Device:<br>xc3s400                                                             |
| pq208<br>Package:                                                              |
| Speed:<br>$-4$                                                                 |
| Top-Level Source Type: Schematic                                               |
| Synthesis Tool: XST (VHDL/Verilog)                                             |
| Simulator: ISim (VHDL/Verilog)                                                 |
| Preferred Language: VHDL                                                       |
| Property Specification in Project File: Store all values                       |
| Manual Compile Order: false                                                    |
| VHDL Source Analysis Standard: VHDL-93                                         |
| Message Filtering: disabled                                                    |
|                                                                                |
|                                                                                |
| More Info<br>Finish<br>Cancel                                                  |
|                                                                                |

روي Finish کلیک کنید تا پروژه ایجاد شود.

### **-2-1 ایجاد یک فایل شماتیک جدید**

در قسمت Project روي ..Source New کلیک کنید:

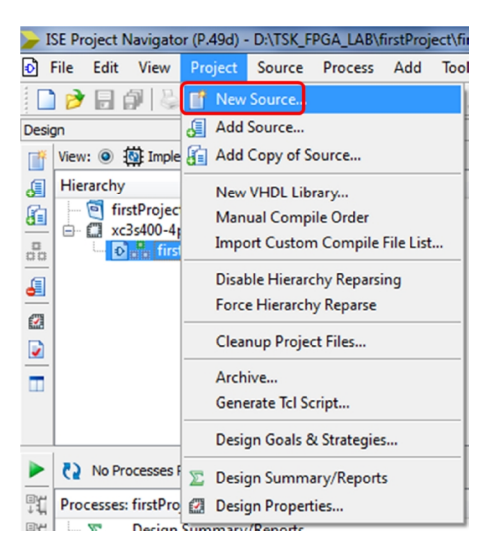

در قسمت Type Source Select، Schematic را انتخاب کنید. نام فایل را همان نام پروژه تایپ کنید.

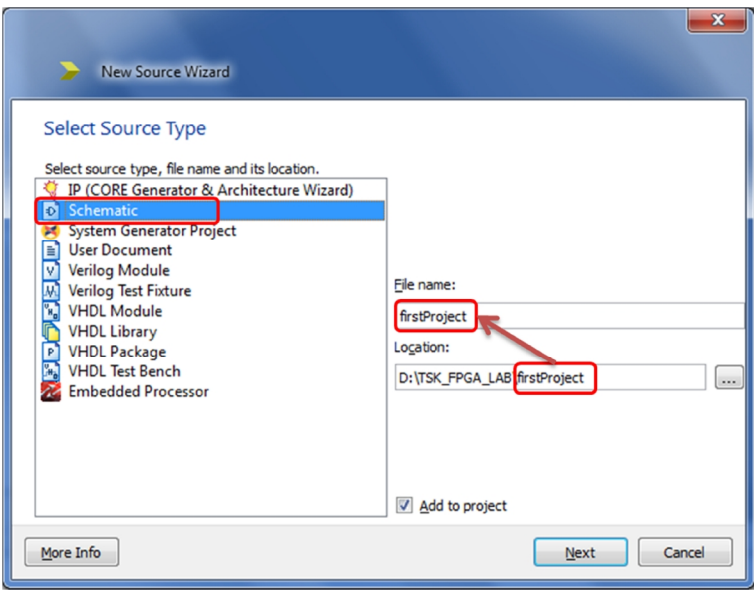

کلیک Next را بزنید.

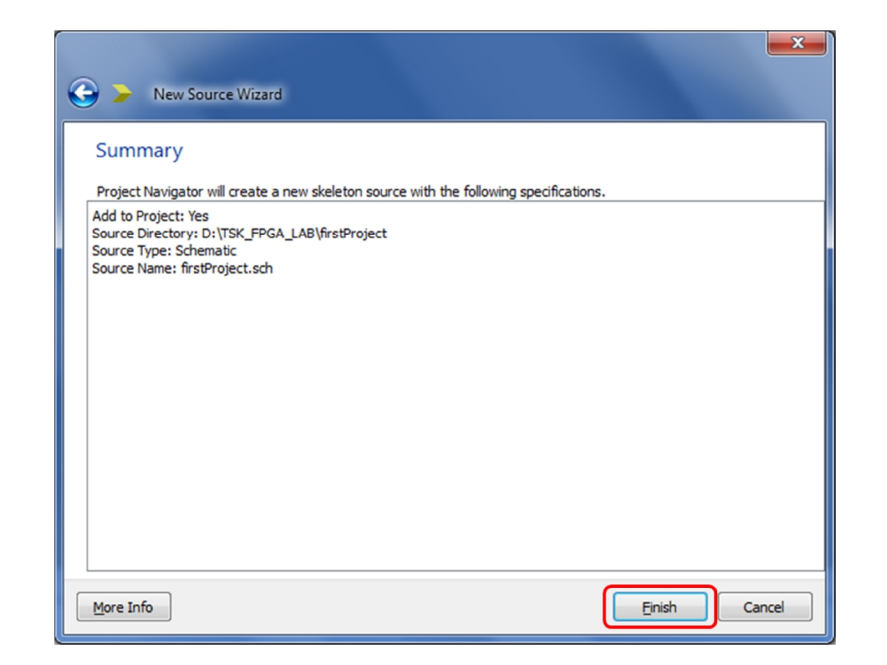

روي Finish کلیک کنید تا فایل جدید ایجاد شود.

# **-3-1 ایجاد یک فایل VHDL جدید**

مانند قسمت قبل عمل کنید. در قسمت Type Source Select، Module VHDL را انتخاب کنید. دقت کنید نام فایل باید با نام entity یکسان باشد.

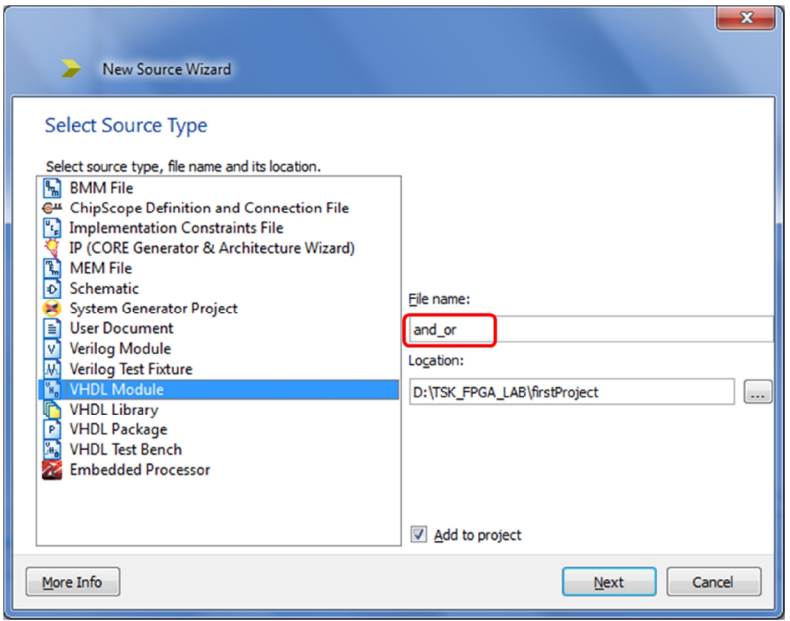

کلیک Next را بزنید. در پنجره بعدي مطابق شکل زیر عمل کنید:

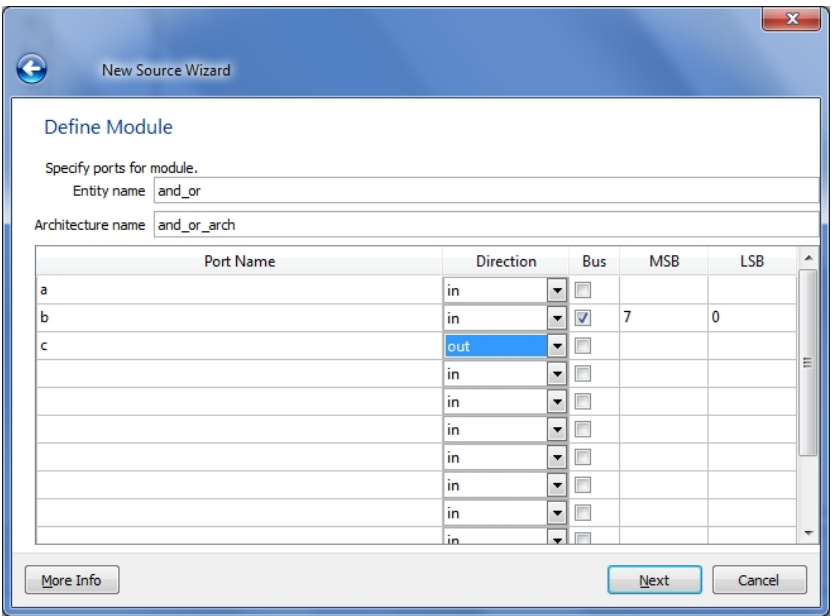

کلیک Next را بزنید.

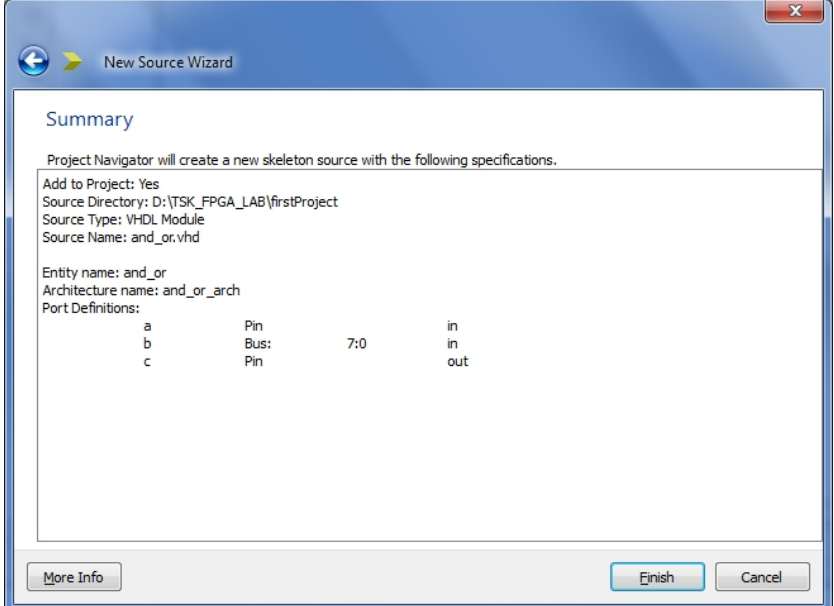

روي Finish کلیک کنید تا فایل جدید ایجاد شود. همان طور که مشاهده میکنید در قسمت Design فایل vhd.or\_and و sch.firstProject به پروژه اضافه شده است. با دو بار کلیک روي vhd.or\_and آن را باز کنید:

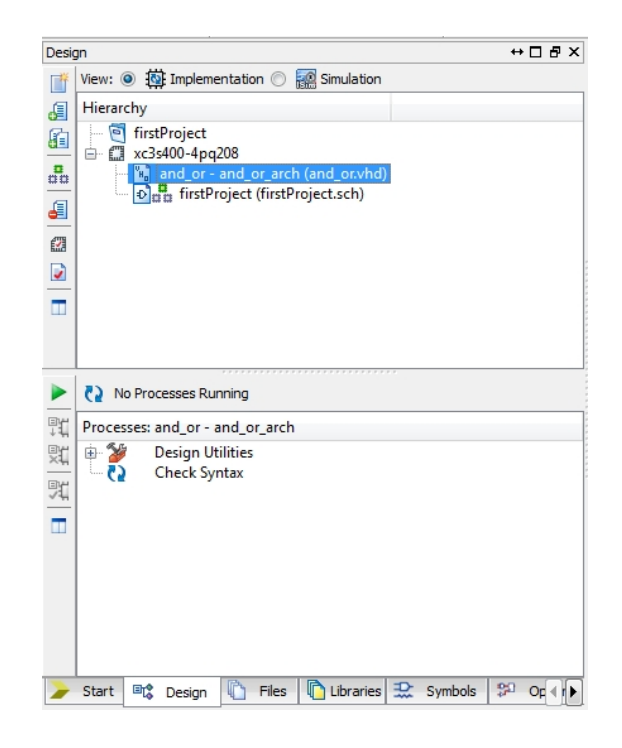

برنامه را به صورت زیر کامل کنید:

library IEEE;

use IEEE.STD LOGIC 1164.ALL;

-- Uncomment the following library declaration if using -- arithmetic functions with Signed or Unsigned values --use IEEE.NUMERIC STD.ALL;

-- Uncomment the following library declaration if instantiating

-- any Xilinx primitives in this code.

--library UNISIM;

--use UNISIM. VComponents.all;

entity and\_or is

Port ( a : in STD LOGIC;

```
 b : in STD_LOGIC_VECTOR (7 downto 0); 
           c : out STD LOGIC);
end and or;
architecture and or arch of and or is
     signal d: STD LOGIC;
begin 
     process(a,b) 
     begin 
          d \leq a or b(0);
          C \leq d and b(7);
     end process; 
end and or arch;
```
**-4-1 بررسی نگارش برنامه VHDL و ساخت بلوك شماتیک** 

پس از این که برنامه را تایپ کردید باید مطمئن شوید که برنامه خطاي نگارشی ندارد براي این منظور ابتدا مطابق شکل در قسمت Design فایل را انتخاب کنید، سپس در قسمت Processes روي Syntax Check کلیک کنید.

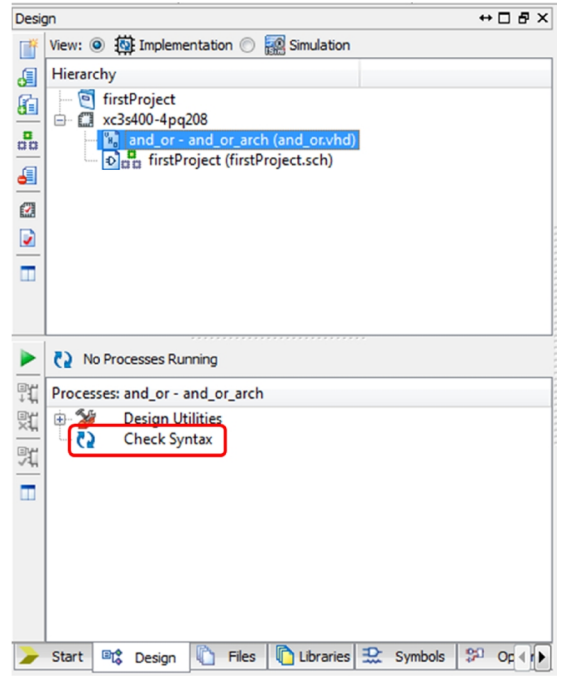

اگر کنار Syntax Check تیک سبز قرار گرفت یعنی برنامه مشگل نگارشی ندارد. در غیر این صورت خطاها را برطرف کنید و سپس دوباره روي Syntax Check کلیک کنید.

![](_page_13_Picture_275.jpeg)

در قسمت Processes روي Symbol Schematic Create کلیک کنید تا یک بلوك شماتیک از فایل VHDL ساخته شود.

**-5-1 طراحی مدار درصفحه شماتیک** 

فایل firstProject.sch را باز کنید. به قسمت Symbols بروید. در این قسمت بلوکهاي زیادي که هر یک بیانگر یک IC میباشند قرار داده شده است و میتوانید از آنها در شماتیک طرح خود استفاده کنید. براي این که بتوانید از نمودار بلوکی برنامه VHDL نوشته شده در طرح شماتیک استفاده کنید، در بخش Categories، گزینه دوم را انتخاب کنید تا بلوكهاي ساخته شده در پروژه نمایش داده شود. در بخش Symbols، or\_and را انتخاب کنید.

![](_page_14_Picture_156.jpeg)

ماوس را به صفحه شماتیک ببرید و بلوك را در محل مناسبی بگذارید.

![](_page_14_Picture_157.jpeg)

براي این که به شماتیک ورودي و خروجی اضافه کنید، روي Marker O/I Add کلیک کنید:

![](_page_14_Picture_4.jpeg)

سپس به پینهاي نمودار بلوکی برچست ورودي/خروجی را اضافه کنید و نام آنها به طور دلخواه تغییر دهید. براي تغییر نام روي برچست ورودي/خروجی دوبار کلیک کنید تا پنجره شکل \* باز شود. در قسمت Name نام دلخواهی وارد کنید.

![](_page_15_Picture_155.jpeg)

در نهایت مدار شماتیک، مانند شکل \* میشود.

![](_page_15_Figure_2.jpeg)

### **-6-1 اتصال ورودي و خروجیهاي طرح به پینهاي FPGA**

اکنون نوبت این است تا برچستهاي ورودي/خروجی را به پینهاي FPGA مرتبط کنیم. براي این منظور از نرمافزار PlanAhead استفاده میکنیم که همراه ISE نصب میشود. به قسمت Design بروید در بخش .کنید کلیک I/O Pin Planning (PlanAhead) – Post-Synthesis روي User Constrants

![](_page_15_Picture_5.jpeg)

چند دقیقه صبر کنید تا نرمافزار PlanAhead باز شود. هنگامی که پنجره زیر باشد شد، روي Yes کلیک کنید:

![](_page_16_Picture_1.jpeg)

در پنجره O/I پورت که در پایین صفحه قرار دارد میتوانید مشخص کنید که هر پورت طرح به چه پایهاي از FPGA متصل شود، حداکثر ولتاژ آن چقدر باشد، مقاومت بالاکش یا پایین کش داشته باشد و ... .

![](_page_16_Picture_281.jpeg)

پنجره ports O/I را مطابق شکل زیر تنظیم کنید. در این صورت پورتهاي طرح به پایههایی از FPGA متصل می شوند که به کانکتور گسترشدهنده می روند.

![](_page_16_Picture_282.jpeg)

پس از این که وضعیت تمام پورتهاي طرح را مشخص کردید، باید فایل ایجاد شده، که با پسوند ucf. 1 میباشد را ذخیره کنید. براي این منظور به منوي فایل بروید و روي گذینه Constraints Save کلیک کنید.

<sup>1</sup> User Constrains File

 $\overline{a}$ 

![](_page_17_Picture_304.jpeg)

پنجره PlanAhead را ببندید. پیغام زیر نمایش داده میشود، OK را بزنید.

![](_page_17_Picture_305.jpeg)

همان طور که در پنجره Design مشاهده میکنید، فایل firstProject.usf به طرح اضافه شده است. با دوبار کلیک روي این فایل آن را باز کنید و محتویات آن را مشاهده کنید.

![](_page_17_Picture_4.jpeg)

### **-7-1 شبیهسازي طرح**

براي شبیه سازي طرح، در قسمت Design، Simulation را انتخاب کنید. در مد شبیهسازي Behavioral فقط عملکرد منطقی طرح مورد شبیهسازي قرار میگیرد و تأخیرهاي زمانی که در عمل وجود دارند و ممکن است سبب شوند طرح به درستی کار نکند، شبیهسازي نمیشوند. براي استفاده از شبیهسازي زمانی که اطلاعات دقیقتري را در اختیار طراح قرار میدهد، مد Route and Place-post را انتخاب کنید. در این مد، از اطلاعات تأخیر بلوكها و سیمکشی مدار استفاده میشود در نتیجه باید بعد از پیادهسازي و سیمکشی طرح انجام شود.

#### **-1-7-1 شبیهسازي رفتاري**

مد شبیهسازي را Behavioral انتخاب کنید.

![](_page_18_Picture_204.jpeg)

برای شبیهسازی هر طرحی، نیاز به برنامه تست (Test Bench) میباشد. این برنامه مانند یک مدار خارجی میباشد که سیگنالهاي ورودي لازم براي تست طرح را فراهم میآورد.

*-1-1-7-1 ایجاد برنامه تست* 

براي ایجاد برنامه تست، از منوي Project، گزینه Source New را انتخاب کنید، پنجره Source New Wizard باز میشود، Bench Test VHDL را انتخاب کنید و نام مناسبی را وارد کنید. Next را فشار دهید.

![](_page_18_Picture_205.jpeg)

در قسمت Source Associate، Module Top را که در این پروژه firstProject میباشد را انتخاب کنید.

![](_page_19_Picture_105.jpeg)

Next و سپس Finish را بزنید.

![](_page_19_Picture_2.jpeg)

از قسمت Design، برنامه تست را که ایجاد کردهاید باز کنید. برنامه را به صورت زیر کامل کنید:

LIBRARY ieee; USE ieee.std\_logic\_1164.ALL; USE ieee.numeric\_std.ALL; LIBRARY UNISIM; USE UNISIM.Vcomponents.ALL; ENTITY firstProjectTB IS END firstProjectTB;

```
ARCHITECTURE behavioral OF firstProjectTB IS 
   COMPONENT firstProject 
   PORT(a : IN STD LOGIC;
         b : IN STD LOGIC VECTOR (7 DOWNTO 0);
          c : OUT STD LOGIC);
   END COMPONENT; 
   SIGNAL a : STD_LOGIC;
   SIGNAL b : STD LOGIC VECTOR (7 DOWNTO 0);
   SIGNAL c : STD LOGIC;
BEGIN 
   UUT: firstProject PORT MAP( 
          a \Rightarrow a,
         b \Rightarrow b,
         c \Rightarrow c); 
-- *** Test Bench - User Defined Section *** 
   tb : PROCESS 
   BEGIN 
           -- ------------- Current Time: 50ns
            WAIT FOR 50 ns; 
           a \leq 0';
           b \leq "00000001";
            -- ------------------------------------- 
            -- ------------- Current Time: 100ns 
            WAIT FOR 50 ns; 
           a \leq 0';
           b \leq "10000001";
            -- ------------------------------------- 
            -- ------------- Current Time: 150ns 
            WAIT FOR 50 ns; 
           a \leq 1;
           b \leq "10000001";
            -- ------------------------------------- 
            -- ------------- Current Time: 200ns 
           WAIT FOR 50 ns;
           a \leq 1';
           b \leq "00000000";
            -- -------------------------------------
```

```
-- ------------- Current Time: 250ns
            WAIT FOR 50 ns; 
           a \leq -1';
           b \leq  "10000000";
             ------------------------------------- 
            -- ------------- Current Time: 300ns
   END PROCESS; 
-- *** End Test Bench - User Defined Section ***
```
END;

*-2-1-7-1 بررسی درست بودن برنامه تست از نظر دستوري* 

از قسمت Design برنامه تست را انتخاب کنید. در قسمت Processes در بخش Simulator Isim دو گزینه وجود دارد:

Behavioral Check Syntax: این پروسه، وجود خطاهای گرامری در برنامه تست را بررسی میکند.

Model Behavioral Simulate: این پروسه باعث آغاز فرایند شبیهسازي میشود.

با دوبار کلیک روي Syntax Check Behavioral بودن برنامه تست از نظر دستوري بررسی میشود. اگر خطایی وجو داشت آن را رفع کنید.

![](_page_21_Picture_233.jpeg)

*-3-1-7-1 شبیهسازي طرح* 

براي شبیهسازي باید تعیین کنید تا چه مدت طرح شبیهسازي شود. چون برنامه تست 300 نانو ثانیه طول میکشد، زمان شبیهسازي را همین مقدار انتخاب میکنیم. براي این منظور روي Behavioral Simulate Model کلیک راست کنید و ...Properties Process را انتخاب کنید.

![](_page_22_Picture_2.jpeg)

در پنجره باز شده Time Run Simulation را به ns 300 تغییر دهید. OK را بزنید.

![](_page_22_Picture_182.jpeg)

اکنون طرح آماده شبیه سازي میباشد. براي شبیهسازي روي Model Behavioral Simulate دوبار کلیک کنید.

![](_page_23_Picture_0.jpeg)

برنامه Isim باز میشود. براي مشاهده شکل موجهاي ورودي و خروجی مدار از منوي سمت چپ، to Zoom View Full را انتخاب کنید.

![](_page_23_Picture_141.jpeg)

# **-8-1 پیاده سازي طرح**

اکنون نوبت پیادهسازی طرح میباشد. ابتدا Top Module، که در این طرح firstProject.sch میباشد را انتخاب کنید، سپس در قسمت Processes روي Design Implement دوبار کلیک کنید.

![](_page_24_Picture_0.jpeg)

قسمت Errors را بررسی کنید، اگر خطایی بود، آن را بر طرف کنید و دوباره مراحل بالا را انجام دهید.

![](_page_24_Picture_2.jpeg)

![](_page_25_Picture_1.jpeg)

# **ریختن برنامه روي 1-9- FPGA**

با دو بار کلیک روی Configure Target Device میتوانید پروسه پروگرام کردن را شروع کنید، با اینکار ISE به محیط جدیدی با نام iMpact وارد می شود.

یک پیغام هشدار با عنوان " ...No iMpact project file exists" ظاهر میشود، روی OK کلیک کنید.

![](_page_26_Picture_3.jpeg)

در صفحه iMpact ISE در گوشه بالا سمت چپ روي گزینه Scan Boundary دو بار کلیک کنید. در "Right click to Add Device or Initialize که جایی در پیغام Boundary Scan اصلی صفحه " chain وجود دارد راست کلیک کنید و گزینه Chain Initialize را انتخاب کنید. قبل از اینکار مطمئن شوید که کابل واسط برد به کامپیوتر وصل شده و تغذیه برد نیز روشن است.

![](_page_27_Figure_0.jpeg)

بعد از اینکه iMpact اتصال کابل را با پیام "identify succeeded" تایید کرد باید فایلی با پسوند bit. و با نام module top تعریف شده(نام پروژه اصلی) را open کنید. در صورتی که Scan Boundary دو IC را شناسایی کند فایل bit. را open و دیگري را bypass نمایید.

![](_page_28_Figure_0.jpeg)

بعد از تعریف فایل bit. برای برد iMpact از شما میخواهد که در صورت تمایل یک PROM Controller نیز اضافه کنید، این مرحله برای زمانی است که شما یک فایل PROM آماده کردهاید و میخواهید که FPGA برنامه شما روي را یکبار براي پروگرام کرده و با قطع کابل واسط FPGA همچنان باقی بماند و پاك نشود. ولی چون در آزمایشگاه این مورد مطلوب ما نیست روي NO کلیک کنید(در حالت فعلی بعد از قطع تغذیه برد برنامه پروگرام شده از روی FPGA یاک می شود.

![](_page_28_Picture_2.jpeg)

در پنجره بعدي iMpact از شما میخواهد که device مورد نظر خود را verify نمایید ولی چون ما فقط چیپ FPGA روي برد داریم **بدون** زدن تیک verify روي OK سازي براي پروگرام کردن را به کلیک و آماده انتها برسانید.

![](_page_29_Picture_24.jpeg)

در آخرین مرحله روی چیپی که به رنگ سبز درآمده راست کلیک کرده و گزینه Program را بزنید. حال پروگرام کردن  $\rm{FPGA}$  به اتمام رسیده و طراحی شما روی  $\rm{FPGA}$  پیادهسازی شده است.

![](_page_29_Picture_25.jpeg)

ش دوم:<br>مش دوم:

موصوعات آزمایسکاه معاری کامپیوتر<br>موصوعات آزمایسکاه معاری کامپیوتر

**آزمايش اول** راهاندازي و كار با نمايشگر هفت قسمتي ه*دف:* در اين آزمايش اهداف زير دنبال مي شوند : آشنايي با نرمافزار ISE كسب مهارت در انجام مراحل طراحي، تحليل، تست و پيادهسازي تئوري أزمايش نمايشگر هفت قسمتي يكي از قطعات بسيار مهم در آزمايشگاه است كه مشاهده نتايج آزمايشهاي صورت گرفته را ممكن مي سازد. نمايشگر هفت قسمتي در واقع وسيلهاي است كه از هفت قطعه فتوالكتريك مستقل، مانند LED يا كريستال مايع، تشكيل شده است. قطعات مزبور به فرمي كه در شكل زير نمايش داده شده است در كنار هم قرار گرفته و امكان نمايش اعداد را مهيا مي $i$ مايند. همان طور كه در شكل نيز مشاهده مي $i$ ماييد با فعال نمودن گروه خاصي از اين LED ها اعداد مورد نظر نمايش داده مي شود.

![](_page_31_Figure_1.jpeg)

شكل1-1

![](_page_31_Picture_69.jpeg)

![](_page_32_Figure_0.jpeg)

به طور كلي نمايشگرهاي هفت قسمتي به دو نوع كاتد مشترك و آند مشترك تقسيم مي شوند. در نمايشگر هفت قسمتي كاتد مشترك، كاتد تمامي LED ها به هم متصل شده و به منظور روشن نمودن LED ها مورد نظر ميبايست ولتاژ آند آنها را نسبت به كاتد مشترك افزايش داد. در نمايشگر هفت قسمتي آند مشترك، كاتد تمامي LED ها به هم متصل شده و به منظور روشن نمودن LED ها مورد نظر ميبايست ولتاژ كاتد آنها را نسبت به آند مشترك كاهش داد. يس از آشنايي با ساختار نمايشگر هفت قسمتي و نحوه عملكرد آن به چگونگي راهاندازي و كار با آن مي پردازيم. به منظور استفاده از نمايشگر هفت قسمتي مي بايست اعداد BCD را به كدهايي تبديل كرد كه LED هاي متناسب با عدد مورد نظر را روشن نمايند. با استفاده از جدولي كه در شكل 1–۲ آورده شده است بسادگي مي توان مدار تركيبي راهاندازي نمايشگر هفت قسمتي را طراحي نمود.

تكاليف پيش از آزمايش

پيش از ورود به آزمايشگاه و آغاز آزمايش مطالب اين بخش را مطالعه، موارد خواسته شده را انجام و به سؤالات مطرح شده پاسخ دهيد و نتايج بدست آمده را در گزارش خود ثبت نماييد.

۱− با استفاده از گيت هاي OR ، NOT و AND مدار مبدل BCD به نمايشگر هفت قسمتي را كه تنها قادر به نمايش اعداد يک رقمي باشد طراحي نماييد. سپس توسط نرم افزار ISE آن را پيادهسازي كرده و خروجي را پس از شبيه سازي با تئوري مقايسه نماييد. آيا جواب بدست آمده درست است ؟

به منظور نمايش اعداد چند رقمي، كه به عنوان مثال علاوه بر رقم يكان داراي رقم دهگان نيز ميباشند چه راه حل و مداري را پيشنهاد مي نماييد. مدار مورد نظر را با استفاده از گيتهاي منطقي طراحي كرده و در انتها كليه موارد فوق را براي اين مدار نيز اجرا كنيد.

تكاليف داخل آزمايشگاه

برنامه مدار مبدل BCD تك رقمي به نمايشگر هفت قسمتي را توسط نرم افزار مورد نظر اجرا و مقدمات پياده سازي برروي برد را مهيا نماييد.

مراحل پياده سازي طرح مورد نظر برروي برد را اجرا و نتايج حاصل را برروي نمايشگر هفت قسمتي مشاهده كنيد. بدين منظور با استفاده از DIP SWITCH هايي كه در روي برد قرار دارد عدد BCD مورد نظر را وارد نماييد و عدد دسيمال متناظر با آن را بر روي نمايشگر هفت قسمتي مشاهده نماييد.

نتايج حاصل از اجراي برنامه برروي برد را با آنچه قبلاً بدست آورده ايد، مقايسه نماييد. مدار مبدل اعداد دو رقمي بر روي نمايشگر هفت قسمتي را برروي FPGA پياده سازي و نتايج حاصل از اجراي برنامه برروي برد را مشاهده و با آنچه قبلاً بدست آورده ايد، مقايسه كنيد.

نكته به منظور دستيابي به پايههاي نمايشگر هفت قسمتي استفاده شده بر روي برد و كسب اطلاعات لازم در مورد ترتيب پايههاي آن به پيوست مراجعه شود.

# **آزمايش دوم جمع کننده ها**

هدف در اين آزمايش اهداف زير دنبال مي شوند : طراحي و شبيه سازي نيم- جمع كننده، تمام جمعكننده و جمعكننده ٤- بيتي و مقايسه آن با تئوري. پيادهسازي مدارهاي طراحي شده برروي FPGA. تست مدار پيادهسازي شده و بررسي خروجي هاي بدست آمده. تئوري آزمايش همان طور كه از اهداف آزمايش نيز مشخص است، هدف نهايي در اين آزمايش طراحي و پياده سازي جمع كننده ٤ بيتي و ١٦ بيتي مي باشد. اما از آنجايي كه ساده ترين و پايه اي ترين مدار در طبقهبندي مدارهاي جمع كننده، مدار نيم- جمع كننده` است، لذا در ابتدا به طراحى مدار نيم–جمعكننده مىپردازيم. پس از شبيهسازى و پيادهسازى اين مدار و بررسي خروجي آن به طراحي مدار تمام- جمع كننده خواهيم پرداخت.در بخش بعدي با بهرهگيري از مدار تمام- جمع كننده طراحي شده به طراحي مدار جمع كننده ٤- بيتي خواهيم پرداخت. لازم به ذكر است كه در اين بخش نيز با توجه به اينكه خروجي نهايي مدار بر روي نمايشگر هفت قسمتي قابل مشاهده ميباشد، لذا بكارگيري و استفاده از ديكد كننده دودويي به هفت قسمتي كه در آزمايش اول طراحي نموديد را نيز تجربه خواهيد نمود. پيش از انجام آزمايش مختصري به تئوري مربوط به مدارهاي جمعكننده مي پردازيم. همان طور كه ميدانيد مدارنيم- جمع كننده مداري است كه دو عدد تك بيتي را با هم جمع و حاصل را به همراه بيت نقلي توليد مي نمايد. مدار تمام–جمع كننده<sup>ا</sup>ً تک بيتي نيز مداری است که دو عدد تک بيتي را با بيت نقل<sub>ی</sub> ورودی جمع و مجدداً حاصل رابه همراه بيت نقلي توليد مي نمايد (شكل ١-٣).

1

![](_page_35_Figure_0.jpeg)

تمام-جمع كننده را ميتوان به عنوان يك بلوك پايه در طراحي جمع كنندههاي n-بيتي مورد استفاده قرار داد. به عنوان مثال در طراحي جمع كننده ٤-بيتي از ٤ تمام-جمع كننده استفاده مي شود. در اين جمع كننده دو عدد ٤-بيتي با احتساب بيت نقلي ورودي با هم جمع و حاصل كه يك عدد ٤-بيتي و بيت نقلي خروجي است نتيجه مي شود.

![](_page_35_Figure_2.jpeg)

شكل1-٤ جمع كننده ٤بيتي

تكاليف پيش از آزمايش پيش از ورود به آزمايشگاه و شروع آزمايش، مطالب اين بخش را مطالعه نموده، موارد خواسته شده را انجام داده و به سؤالات مطرح شده پاسخ دهيد و نتايج بدست آمده را در گزارش خود ثبت نماييد. 1– نيم –جمع كننده 1-۱) با استفاده از گيت هاي NOT، و AND مداريك نيم- جمع كننده را طراحي نموده ، سپس كد Verilog آن را نوشته و توسط نرم افزار ISE آن را اجرا نماييد. همچنين خروجي آن را پس از شبيه سازي با تئوري مقايسه نماييد. آيا جواب بدست آمده درست است ؟

۲– تمام –جمع كننده 1-۲) مدار يک تمام- جمع کننده را طراحي نموده و توسط نرم افزار ISE آن را پيادهسازي و خروجي حاصل از شبيه سازي را با تئوري مقايسه نماييد، آيا جواب بدست آمده درست است؟ ٣- جمع كننده ٤ -بيتي ۰۱–۳) با استفاده از مدار تمام–جمع كننده يک جمعکننده ٤– بيتي طراحي نماييد. ورودي و خروجي هاي S<sub>0</sub> تا S<sub>3</sub>. رقم نقلي خروجي و ارتباط داخلي مابين تمام جمع كنندهها را مشخص نماييد.

تكاليف داخل آزمايشگاه 1) نيم جمع كننده 1-۱) برنامه نيم- جمع كننده را توسط نرم افزار ISE اجرا و مقدمات پيادهسازي برروي برد را مهيا نماييد. 1-۲) مراحل پيادهسازي طرح مورد نظر بر روي FPGA را اجرا نماييد. بدين منظور با استفاده از DIP SWITCH هايي كه در روي برد قرار دارد. خروجي را بر روي LED ها مشاهده نماييد. ٦-٣) نتايج حاصل از اجراي برنامه برروي برد را با آنچه قبلاً بدست آوردهايد، مقايسه نماييد. ۲) تمام جمع كننده 1-2(برنامهتمام– جمعكنندهراتوسطنرمافزارISE اجراومقدماتپيادهسازي بررويبردرامهيانماييد. 2-2( مراحلپيادهسازيطرحمورد نظربررويFPGA را اجرا نماييد.بدينمنظور بااستفادهاز SWITCH DIP هايي كه در روي برد قرار دارد ورودي را اعمال و خروجي را بر روي LED ها مشاهده نماييد. ۲-۳) نتايج حاصل از اجراي برنامه برروي برد را با آنچه قبلاً بدست آورده ايد، مقايسه نماييد. ٣) جمع كننده ٤ بيتي 1-3(برنامهجمعكننده-4بيتيراتوسطنرمافزارISE اجراومقدماتپيادهسازيبررويبردرامهيانماييد. 2-3( مراحلپيادهسازيطرحمورد نظربررويFPGA را اجرا نماييد.بدينمنظور بااستفادهاز SWITCH DIP هايي كه در روي برد قرار دارد يك عدد باينري مورد نظر را وارد نماييد و عدد دوم را به صورت ثابت و از طريق vcc و gnd وارد كنيد. خروجي را بر روي LED ها مشاهده نماييد به منظور نمايش خروجي جمع كننده ٤-بيتي برروي نمايشگر هفت قسمتي، از ديكد كنندهاي كه در آزمايش اول طراحي نموديد استفاده نماييد.

**آزمايش سوم شمارنده ها**

هدف: در اين آزمايش اهداف زير دنبال مي شوند: آشنايي با مفاهيم طراحي مدارهاي ترتيبي طراحي و پياده سازي شمارندهها تئوري آزمايش

شمارنده ها ، در طراحي سيستم هاي ديجيتال به طور عام و بويژه در پردازشگرها بكار مي روند. اين مدارها براي توليد مقادير زماني به منظور تنظيم و كنترل عمليات در يک دستگاه ديجيتال مفيد هستند. يک شمارنده ضرورتاً يک ثبات است كه به ازاي پالسهاي ورودي به آن، دنبالهاي از حالتهاي از پيش تعيين شده را ايجاد ميكند. شمارندهها را مي توان به دو دسته سنكرون و آسنكرون (موج گونه) طبقه بندي نمود.

اما نكته بسيار مهم در مدارهاي ترتيبي، نحوه طراحي آنها است. در طراحي مدارهاي ترتيبي برخلاف مدار تركيبي كه با ترسيم يک جدول درستي طراحي مدار كاملاً مشخص مي شود، به جدول و دياگرام حالت نيز نياز است. طراحي مدار ترتيبي شامل تعيين فليپ فلاپ و سپس يافتن ساختار مدار تركيبي است كه همراه با فليپ فلاپ ها نيازهاي تعيين شده را برآورده مي سازد. روش طراحي مطرح شده شامل مراحل زير است:

-1توصيفعملكردمدارتوسطدياگرامحالتيادياگرامزماني.

۲– تهيه جدول حالات با توجه به اطلاعات مفروض.

-3درصورتامكانجدولحاالتراسادهنمائيد.

٤– تعيين تعداد و نوع فليپ فلاپهاي مورد نياز و اختصاص يک سمبل به هر كدام.

0– با بكارگيري روش نقشه يا هر روش ساده سازي ديگر، توابع خروجي مدار و توابع ورودي فليپ فلاپ ها را بدستآوريد.

٦– دياگرام منطقي مدار را ترسيم نماييد.

![](_page_38_Figure_0.jpeg)

شكل ١-٥

تكاليف پيش از آزمايش پيش از ورود به آزمايشگاه و شروع آزمايش مطالب اين بخش را مطالعه، موارد خواسته شده را انجام و به سؤالات مطرح شده پاسخ دهيد و نتايج بدست آمده را در گزارش خود ثبت نماييد. 1) طراحي شمارنده ٤ - بيتي سنكرون (٣- افزا) 1-۱) با استفاده از فليپ فلاپ هاي نوع JK شمارنده ٤ - بيتي سنكروني طراحي نماييد كه داراي يك ورودي X باشد. اين ورودي جهت شمارش رو به بالا (X=1) و رو به پايين (X=0) را تعيين مي نمايد. شمارنده مورد نظر ٣-افزا است . بدين معني كه بايد اعداد • تا 10 را به طوري كه اختلاف دو عدد متوالي همواره ٣ باشد، بشمارد. 1–۲) برنامه شمارنده مورد نظر را نوشته و تست نماييد. 1–٣) برنامه را به منظور نمايش خروجي برروي نمايشگر هفت قسمتي تكميل نماييد. ٢) طراحي شمارنده اختصاصي ( شبيه كد گري ) 1-1) مدار شمارندهاي را طراحي نماييد كه دياگرام حالت آن به صورت زير باشد. در طراحي خود از فليپ فلاپ های نوع D استفاده کنيد. مراحل طراحی خود را در گزارش ثبت نماييد.

![](_page_38_Figure_3.jpeg)

شكل ۱–٦

7-٢) برنامه مدار طراحي شده را نوشته و خروجي مدار را توسط شبيه سازي مشاهده و تست نماييد. ٢-٣) برنامه را به منظور نمايش خروجي برروي نمايشگر هفت قسمتي تكميل نماييد. راهنمايي: مدار مورد نظر يك شمارنده دو دويي مي باشد كه تنها اعداد ٠, 7, 7, 7, 16, 10, 7, 7 را مي شمارد . اين مدار نوعي كد كننده گري<sup>۳</sup>است.

#### تكاليف داخل آزمايشگاه

نكات : دانشجويان عزيز براي مشاهده عملكرد مدارهاي طراحي شده بايد مقدمات زير را فراهم نمايند. 1) براي قابل رويت شدن نتايج از يكي از push button هاي موجود در برد بعنوان پالس ساعت استفاده كنيد ۲) برروي برد LED ها و نمايشگرهاي هفت قسمتي وجود دارند. از اين LED ها و نمايشگرها به منظور نمايش خروجي شمارنده ها استفاده نماييد.

٣) از سوئيچهاي موجود بر روي برد به منظور فرمان دادن يا بار نمودن شمارندهها استفاده نماييد. 1– شمارنده ٣– افزا طراحي شده را برروي برد پياده سازي نموده و با استفاده از سوئيچ هاي موجود برروي برد نحوه شمارش ( بالا شمار – پايين شمار ) را مشخص و نتايج حاصل را برروي نمايشگرهاي هفت قسمتي مشاهده نماييد.

-2 شمارنده اختصاصي كد گري طراحي شده را برروي برد پياده سازي نموده و نتايج حاصل را برروي نمايشگرهاي هفت قسمتي مشاهده نماييد.

1

**آزمايش چهارم ثبات1**

هدف دراينآزمايشاهدافزيردنبالميشوند: طراحيوپيادهسازييكثبات16 بيتيكهبهشكلزيرباشد: باقابليتمتمميك باقابليتمتممدو باقابليتافزايشييك باقابليتكاهشييك تئوريآزمايش در اين آزمايش شما با كاربردهاي ديگري از ثباتها آشنا خواهيد شد. اين كاربردها كه در باال آمده است در قسمتهايمختلفيكسيستمديجيتالمورداستفادهقرارميگيرند.بهطورمثالدرسيستمكامپيوترپايهبرايانجام عملياتافزايشيكياكاهشيكبهراحتيدريكسيكلباسيگنالهايINC ياDEC انجامخواهندشد.طراحي چنين ثباتي كه داراي قابليتهاي فوق است، در سيكلهاي اجرائي بسياري از دستورالعملها صرفهجويي خواهدنمود.

![](_page_40_Figure_2.jpeg)

شكل ٧-١

تكاليف پيش از آزمايش

1) در اين آزمايش ابتدا يک ثبات ٤ بيتي با قابليت افزايشي يک با استفاده از فليپ فلاپ D طراحي نماييد. ۲) مرحله ۱ را بهطور كامل براي سه كاربرد ديگر ، طراحي و تست ميiماييد. يك ثبات طراحي و تست نماييد كه داراي هر چهار قابليت فوق يعني متمم يك، متمم ٢ ، افزايشي يك و كاهشي يك باشد.

تكاليف داخل آزمايشگاه نكات : دانشجويان عزيز براي مشاهده عملكرد مدارهاي طراحي شده بايد مقدمات زير را فراهم نمايند. برروي برد، از LED ها به عنوان بيتهاي خروجي ثباتها استفاده نماييد. از سوئيچهاي موجود برروي برد به عنوان سيگنالهاي كنترلي استفاده نماييد. برنامه ثبات با قابليت هاي فوق را برروي برد پياده سازي و تست نماييد. نتايج بدست آمده را در گزارش خود ثبت

نماييد.

**آزمايش پنجم ثبات2**

هدف در اين آزمايش اهداف زير دنبال مي شوند : طراحي و پياده سازي يك ثبات ٤ بيتي كه به شكل زير باشد :

Circulate Right shift, Circulate Left shift Arithmatic Right shift, Arithmatic Left shift One's complement, Two's complement INC, DEC Clear

تئوري آزمايش در اين آزمايش شما مي توانيد يک ثبات با قابليتهاي فوق طراحي نماييد. همچنانكه در آزمايش قبل ذكر شد، داشتن چنين ثباتي باعث كاهش سيكل هاي اجرائي يك دستورالعمل در كامپيوتر ميگردد. به عبارت ديگر ريز دستورالعمل هاي مورد نياز براي يک دستورالعمل كاهش پيدا مي كند. تكاليف پيش از آزمايش

در اين آزمايش با استفاده از Multiplexer ورودي هاي فليپ فلاپ D مشخص ميگردد. شكل ۸-۱ بلوك دياگرام كلي مدارات مورد نظر را نمايش مي دهد. مدار مورد نظر را ترسيم ، برنامه آن را نوشته و خروجي را تحليل نماييد.

![](_page_42_Figure_5.jpeg)

شكل۸-۱ بلوك دياگرام كلي مدارات مورد نظر

تكاليف داخل آزمايشگاه

نكات : دانشجويان عزيز براي مشاهده عملكرد مدارهاي طراحي شده بايد مقدمات زير را فراهم نمايند.

برروي برد، از چهار LED به عنوان بيتهاي خروجي ثباتها استفاده كرده و ثبات را ٤ بيتي طراحي كنيد. از سوئيچ-هاي موجود برروي برد به عنوان سيگنالهاي كنترلي Multiplexer استفاده نماييد.

به علت محدوديت DIPSWITCH براي بار كردن ثبات ها پين ورودي در نظر نگيريد، با INC و COMPLEMENT مي توان ثباتها را مقداردهي كرد.

برنامه ثبات با قابليت هاي فوق را برروي برد پياده سازي و تست نموده و نتايج بدست آمده را در گزارش خود ثبت كنيد.

آزمايش ششم واحد محاسبه و منطق<sup>،</sup>

هدف در اين آزمايش اهداف زير دنبال مي شوند : آشنايي با ALU و ساختار آن طراحي و پياده سازي مدارهاي محاسباتي ، منطقي و ثباتي يک CPU تئوري آزمايش بخش محاسبات و منطق يكي از مهمترين قسمت هاي يك CPU ميباشد. به طور كلي ALU از سه قسمت محاسبات، منطق و كنترل تشكيل شده است. هر بخش با توجه به وظايفي كه دارد يك سري عملكردهايي را انجام مي دهد. قسمت محاسباتي اعمالي نظير جمع، تفريق، ضرب و تقسيم را بر عهده دارد. در قسمت منطقي عملياتي نظير NOT ,XOR ,AND صورت مي يذيرد و در نهايت قسمت كنترل نيز وظيفه تعيين واحد عملياتي و عمليات مورد نظر را بعهده دارد. در اين آزمايش هدف پياده سازي يک ALU بسيار ساده ميباشد. شکل ۹-۱ بلوک دياگرام سيستم مورد نظر را نمايش مي دهد.

![](_page_44_Figure_2.jpeg)

شكل**1-9 دياگرام واحد محاسبه و منطق**

1

پيش از آغاز آزمايش الزم ميدانيم تا كمي بيشتر در مورد بلوكهاي اين سيستم به بحث بپردازيم. در بخش محاسباتي دانشجويان عزيز ميبايست از بلوك جمع كنندهاي كه در آزمايش۲ طراحي شد به عنوان جمع كننده ٤ -بيتي استفاده نمايند. با استفاده از همان مدار نيز مي توانند افزايش به اندازه يک واحد را نيز پياده سازي نمايند. اما مدار تفريق كننده و كاهش به اندازه يک واحد را كه در آزمايشهاي گذشته به آنها نيرداختهاند ميبايست از ابتدا طراحي نمايند. البته طراحي تفريق كننده ٤ - بيتي نيز بر پايه تمام جمع كننده امكان پذير است و از اينرو با جمع كننده ٤ - بيتي اختلاف بسيار كوچكي دارد.

به منظور سادگي سيستم بخش كنترلي تنها به عنوان يك مالتيپلكسر عمل مي مي نمايد. ورودي اين بلوك حاصل كليه اعمال مورد نظر (محاسباتي: جمع، تفريق، ... و منطقي: OR ،AND، ...) است و با توجه به سيگنال كنترلي، ورودي مورد نظر به خروجي منتقل مي شود.

جدول زير كدهاي عملياتي عملياتي را كه توسط بخش محاسبات و منطق انجام مي شود نمايش مي دهد. دانشجويان با استفاده از سوئيچهاي موجود برروي برد عملکرد مورد نظر را مشخص مينمايند. الزم به ذکر است که تمام عمليات هاي مورد نظر 4 بيتي ميباشند

![](_page_45_Picture_213.jpeg)

#### تكاليف پيش از آزمايش

تا كنون كليه مدارهاي مورد نياز در اين بخش در آزمايشهاي قبل پياده سازي شدهاند، بجز تفريق كننده ٤ – بيتي كه ميبايست برنامه آن را پياده سازي نماييد.

تكاليف داخل آزمايشگاه نكات : دانشجويان عزيز براي مشاهده عملكرد مدارهاي طراحي شده بايد مقدمات زير را فراهم نمايند. برروي برد از چهار عدد LED و نمايشگر هفت قسمتي به منظور نمايش خروجي ALU استفاده نماييد. از سوئيچهاي موجود بر روي برد به عنوان سيگنال $\epsilon$ اي كنترلي و رقم نقلي ورودي استفاده نماييد، دو عدد ٤ بيتي A و B را به صورت ثابت و از طريق vcc و gnd وارد كنيد. برنامه مدار ترسيم شده را نوشته و برروي FPGA برنامه ريزي نماييد. تست هاي لازم را انجام و نتايج را در گزارش خود ثبت نماييد.

**آزمايش هفتم** گذرگاه داده<sup>°</sup>

هدف در اين آزمايش اهداف زير دنبال مي شوند : آشنايي با BUS و ساختار آن طراحي و پياده سازي مدارهاي محاسباتي ، منطقي و ثباتي يک CPU. تئوري آزمايش BUS يكي از وا سطهاي بسيار مهم در سيستمهاي ديجيتالي است. در اين سيستمها براي ارسال و دريافت داده از BUS به عنوان محيط انتقال استفاده مي گردد. همانطور كه در معماري كامپيوتر با آن آشنا شدهايد به دو طريق BUS ها قابل پيادهسازي هستند. آن دو راه به كارگيري Multiplexer و استفاده از بافر tri-state مي باشد. در كامپيوترها به علت دوطرفه بودن BUS امكان استفاده از Multiplexer براي يك خط كه خواندن و نوشتن از روي آن صورت مي گيرد امكانپذير نميباشد. بنابراين اين عمل از طريق tri-state انجام خواهدشد. درفصلهاي قبل با نحوه طراحي ثبات ها آشنا شديد. در سيستم كامپيوتر پايه يك ثبات ممكن است داراي

قابليتهاي مختلفي باشد. اما در كامپيوتر پايهاي كه براي اين آزمايشگاه طراحي مي شود يک ثبات بايد قابليت هاي Increment،LD ،Clear وRead راداراباشد)شكل1-10(.

![](_page_47_Figure_3.jpeg)

شكل ١٠-١ ثبات داخلي كامپيوتر پايهاي

لازم به ذكر است كه ثباتهاي مذكور ثبات هاي داخلي كامپيوتر و مورد استفاده در قسمت كنترلي و BUS خواهدبود.

1

نكته بسيار مهم نحوه ارتباط اين ثبات ها با BUS سيستم ميباشد. همانطور كه مي دانيد BUS داده به علت دو طرفه بودن، خواندن و نوشتن از يك مسير صورت خواهد گرفت. بنابراين هر ثبات بايد در زمان مورد نياز BUS را در اختيار گيرد و سپس بعد از اتمام ارسال يا دريافت آن را رها نمايد. با توجه به مطالب فوق در قسمت ورودي هر ثبات با سيگنال كلاك و LD مشكل وارد شدن داده جديد به ثبات حل مي شود.

اما در قسمت خروجي بايد در مسير هر بيت خروجي يک tri-state قرار گيرد كه با سيگنال Read هر ثبات فعال شده و بعد از خواندن، خروجي ثبات به صورت امپدانس بالا درآيد. با طراحي چنين ثباتي به راحتي مي توان تعداد زياد ثبات راكه از يك BUS واحد استفاده مي نمايند به يكديگر متصل نمود.

تكاليف پيش از آزمايش -1 ثباتي 16 بيتي مطابق باشكل1-10 طراحي نماييد. در اين ثباتاز فليپفالپهايD استفادهميشود و در قسمت خروجي بايد در مسير هر بيت خروجي يک tri-state قرار گيرد که با سيگنال Read فعال شده و بعد از خواندن، خروجي ثبات به صورت امپدانس بالا درآيد.

تكاليف داخل أزمايشگاه 11-1 ثبات را با استفاده از ثباتي كه در بند اول طراحي نمودهايد، پيادهسازي نماييد و از طريق BUS طراحي شده ارتباط بين ثبات ها را برقرار نماييد. به دليل محدوديت DIP SWITCH، سيستم مورد نظر را در simulator شبيه سازي كنيد.

 **ضمیمه**

هاي در این بخش اطلاعات لازم در مورد آدرس پین FPGA موجود یک برد. شودارائه می LCD و دو 7segment آبیتی جهت نمایش اطلاعات خروجی در اختیار کاربر قرار میدهد. نکته حائز اهمیت این است LCD و 7segment همزمان با هم در مدار نیستند و در هر برنامهای یکی از این دو را در اختیار خواهید داشت. نحوه انتخاب این دو از طریق 5JP-Jumper به شکل زیر است.

![](_page_49_Picture_105.jpeg)

در برد ۸ عددLED براي نمايش باينري اطلاعات وجود دارد. آدرس پينهاي آنها در جدول زير آمده است:

![](_page_49_Picture_106.jpeg)

همچنین دو ماژول 7segment دو بیتی آند مشترک نیز وجود دارد که آدرس پینهای آنها در جدول زیر آمده است. چند نکته در این بین لازم به ذکر است:

- چون segment7 ها آند مشترك هستند براي روشن کردن هر segment باید خروجی پین متناظر **0** نوشته شود.
- به دلیل صرفه جویی در استفاده از پین های  $FGA$  از یک باس مشترک برای هر ۴ مجموعه 7segment ها استفاده شده لذا نمی توان همه آنها را با هم مقداردهی کرد. برای فعال کردن هر رقم باید common مربوطه را فعال کرد. در صورت لزوم به استفاده همزمان از هر ۴ رقم باید از multiplexing زمانی بهره جست.

![](_page_50_Picture_29.jpeg)

Seven-Segment Module Pin-out

در صورت استفاده از LCD نیز pinout آن بصورت زیر است.

![](_page_50_Picture_30.jpeg)

LCD Module Pin-out

و در انتها pinout براي ورودي.اي DIPSwitch و PUSH Button هاي برد به فرم زير خواهد بود:

![](_page_51_Picture_12.jpeg)

FPGA pin-out for DIP Switches

![](_page_51_Picture_13.jpeg)

FPGA pin-out for Push-Buttons